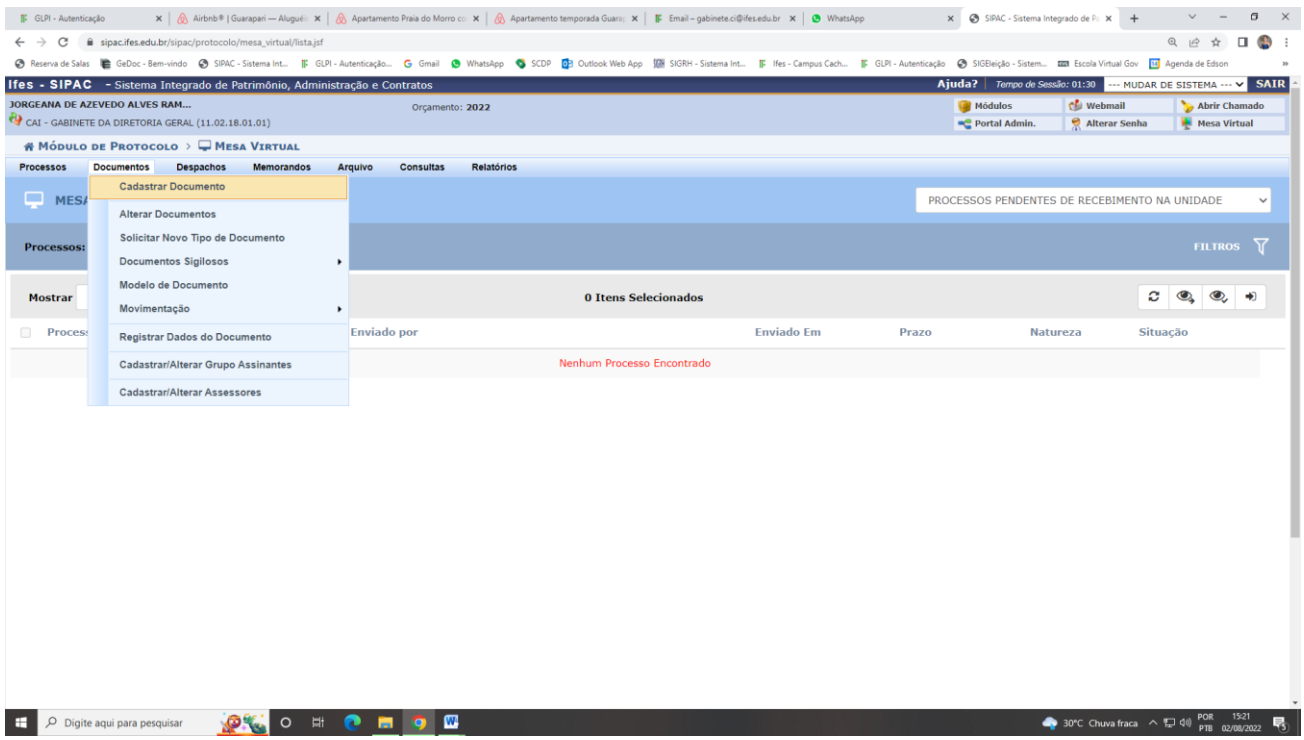

## 1º Vai em documentos / cadastrar documento

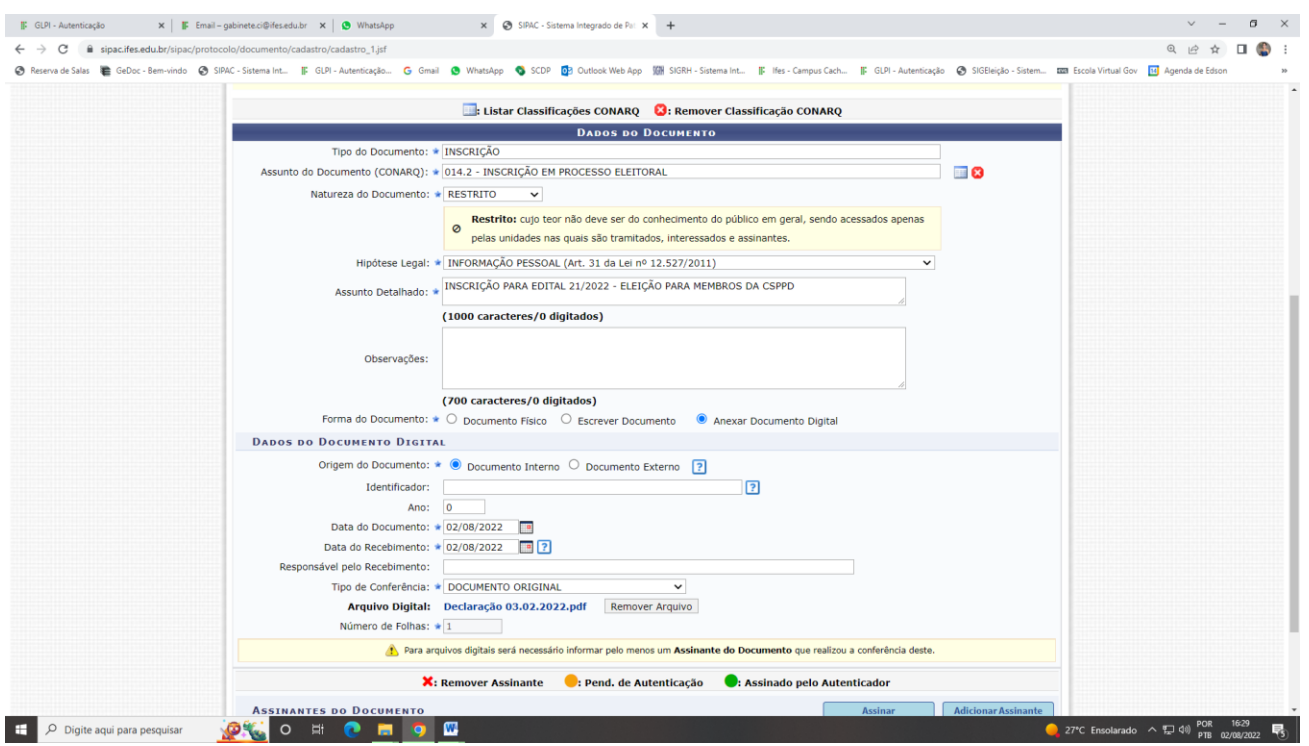

2º Coloca as informações conforme figura acima. A data do documento, será a data de criação do PDF do Anexo I do edital nº 21/2022.

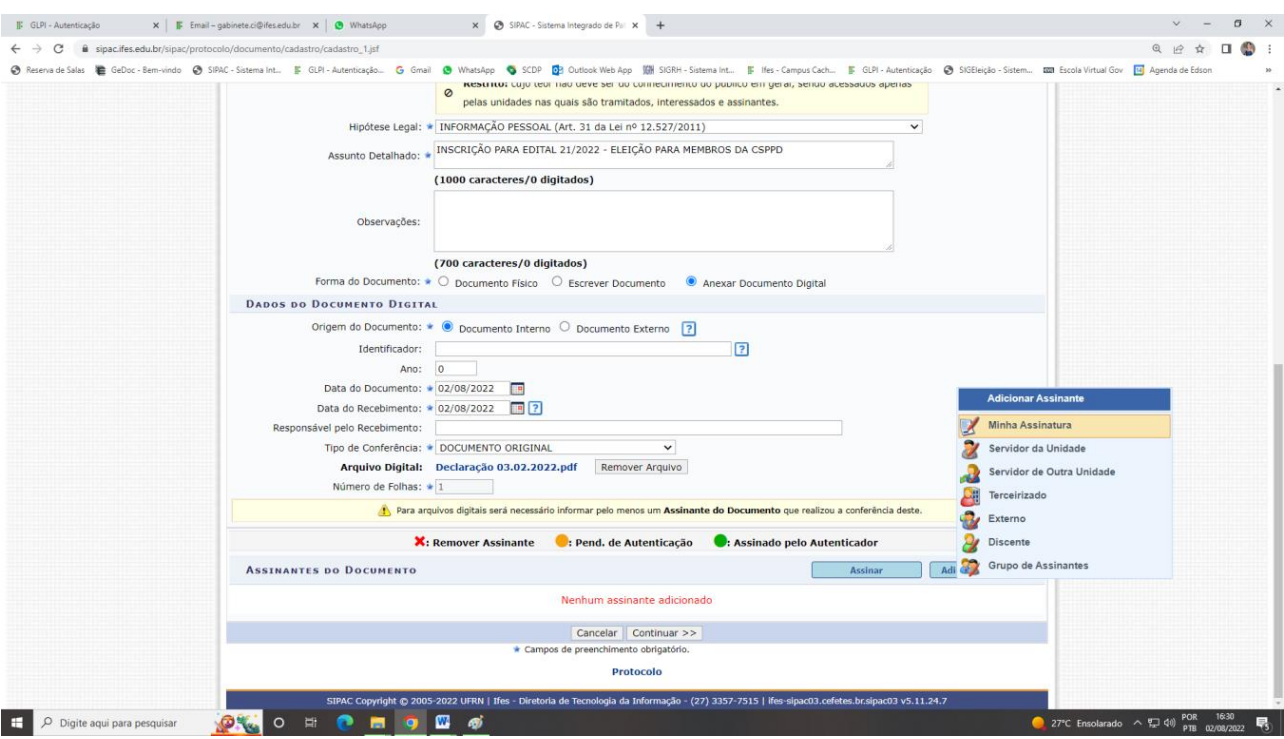

3º Inclui a assinatura do servidor que está fazendo a inscrição.

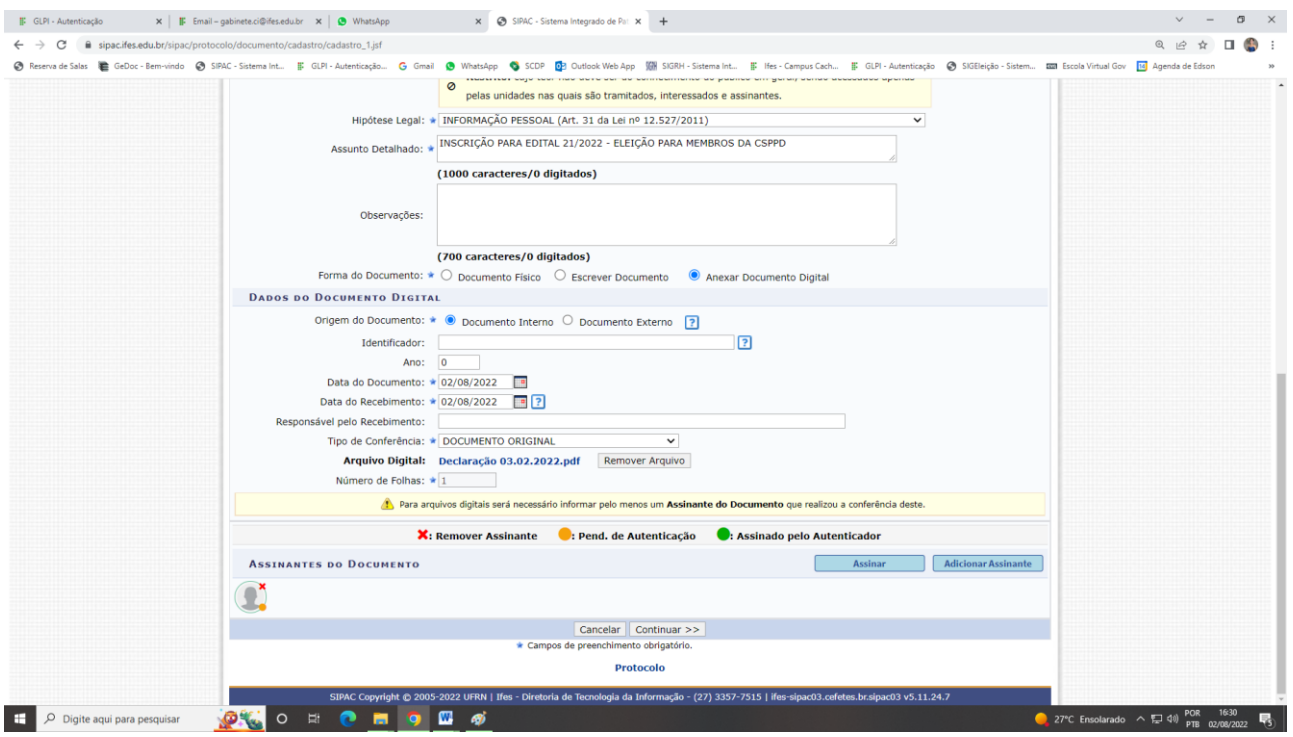

4º Clica no botão "continuar"

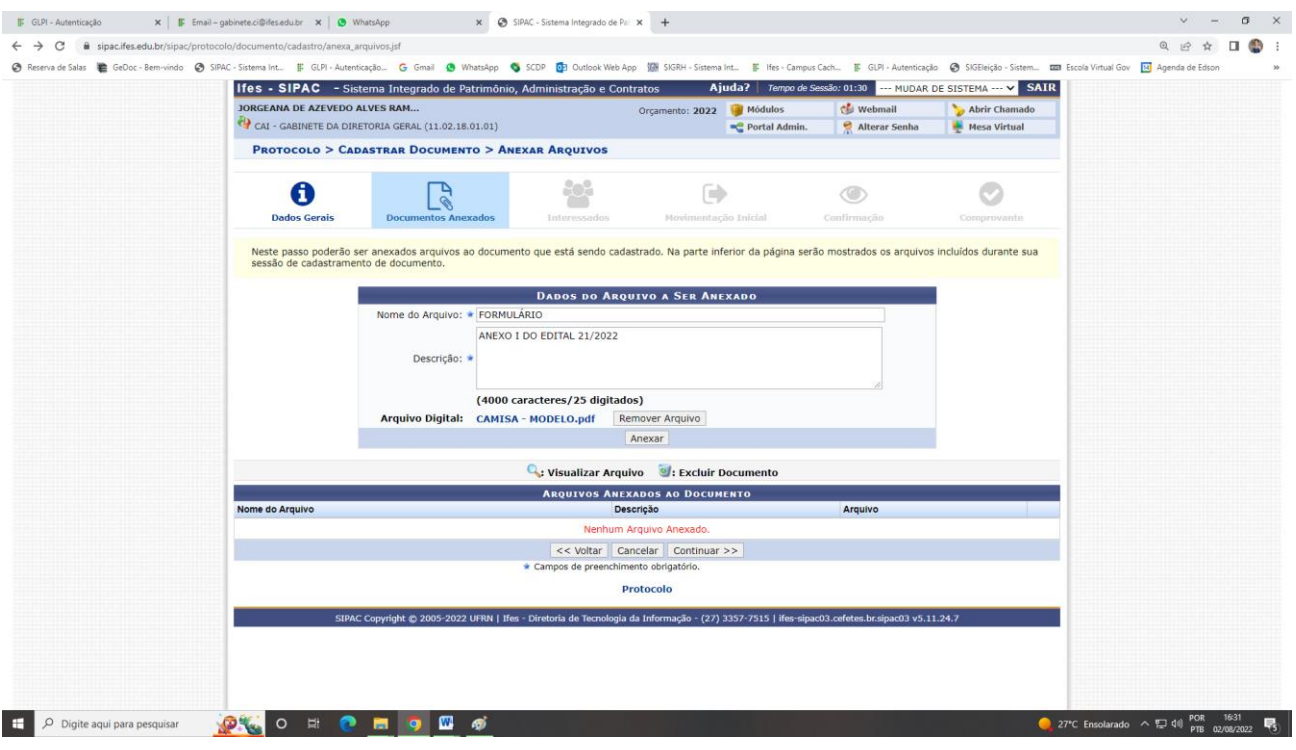

5ª Inclui os documentos que farão parte da inscrição (todos em formato PDF)

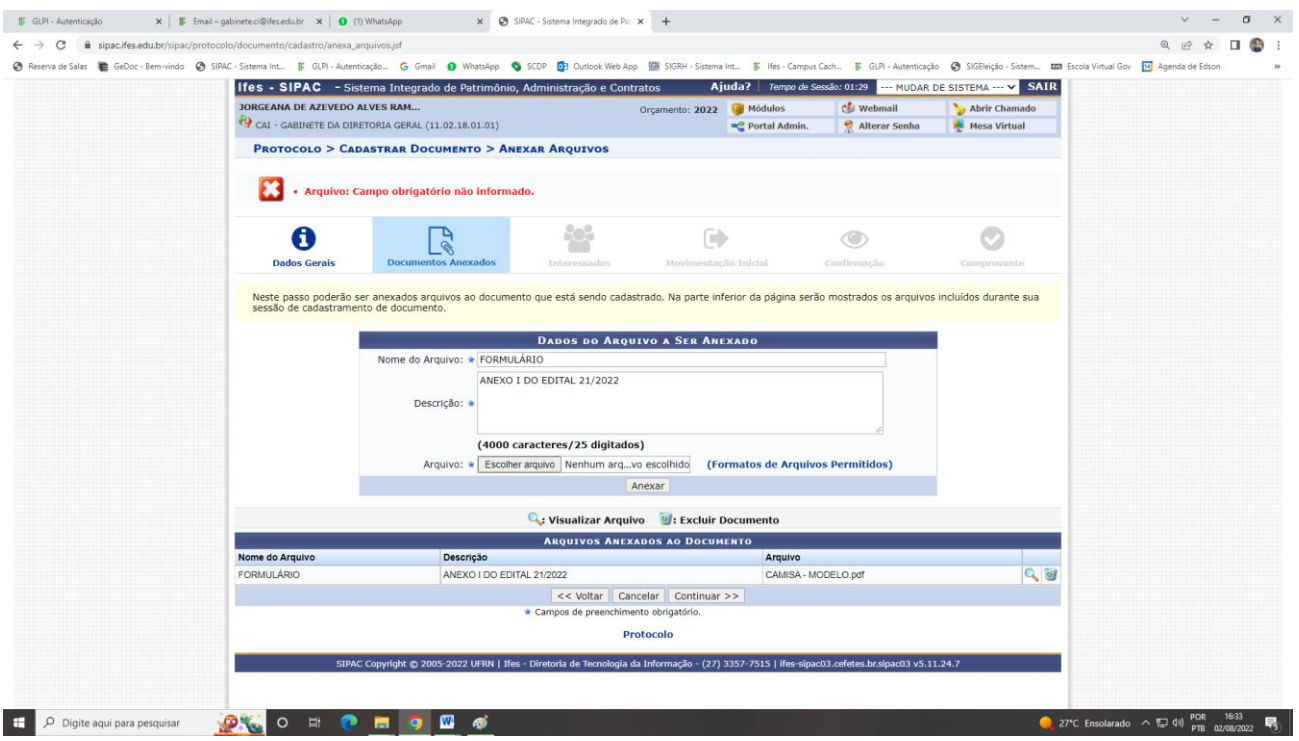

6º Após incluir todos os documentos que estão previsto no Edital nº 21/2022, clica no botão continuar.

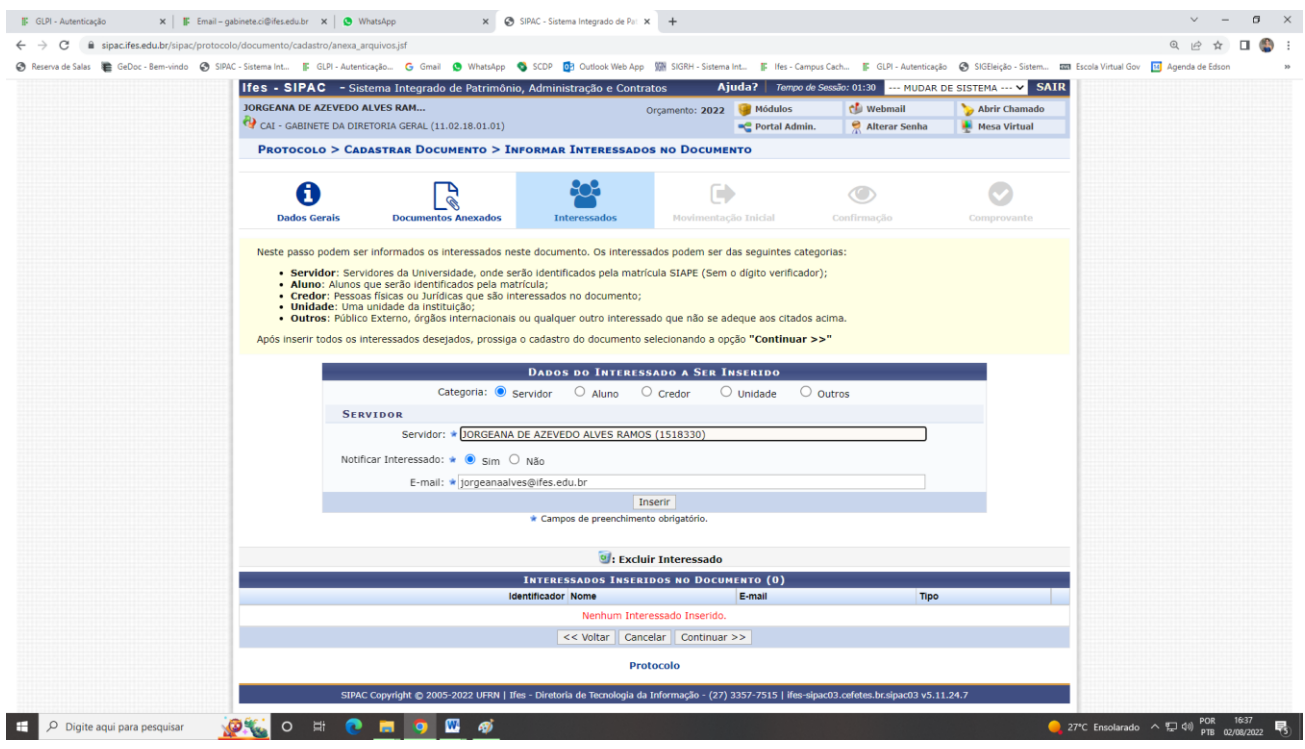

7º Inclui seus dados como interessado no documento, para que possa acompanhar a movimentação.

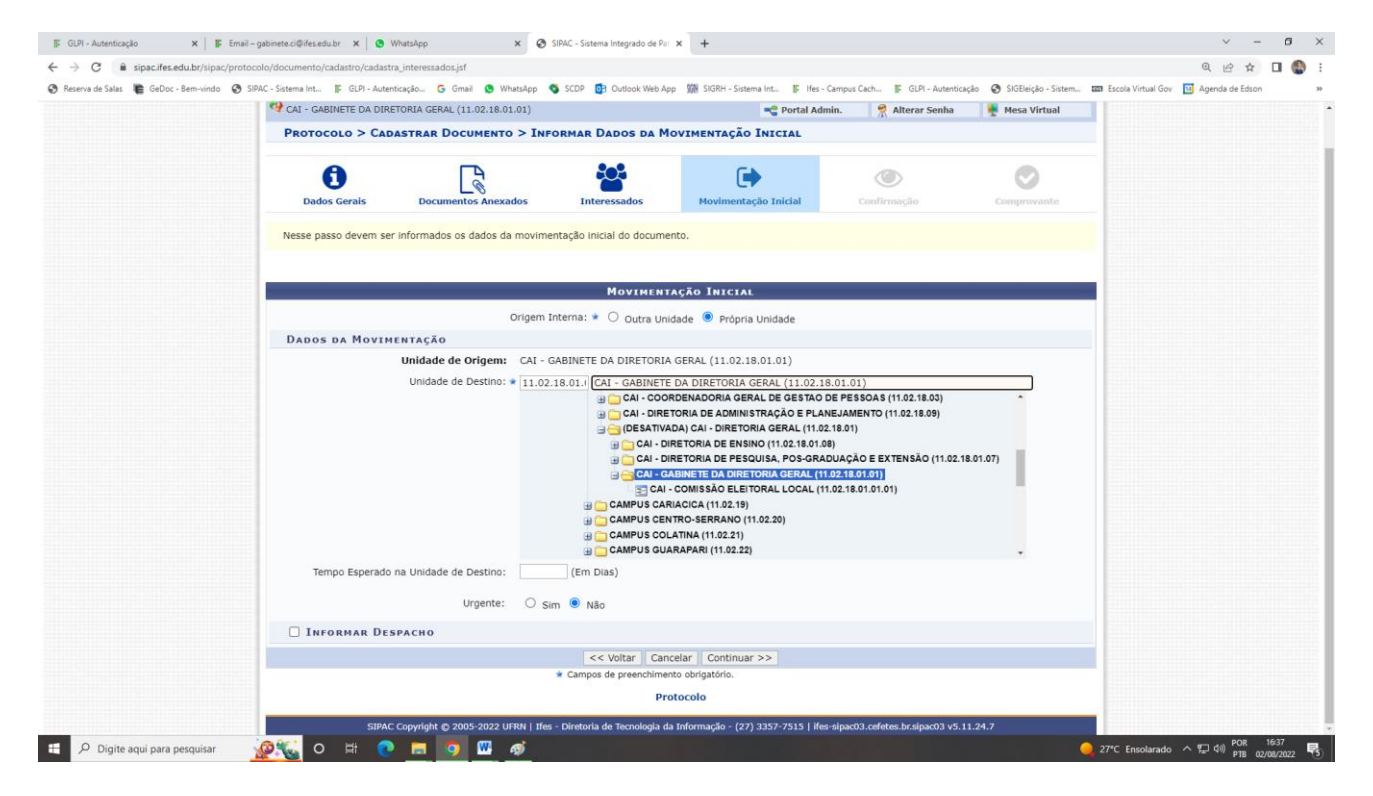

8º Seleciona o Gabinete na Diretoria Geral de Cachoeiro, para enviar o documento. Clica em "continuar".

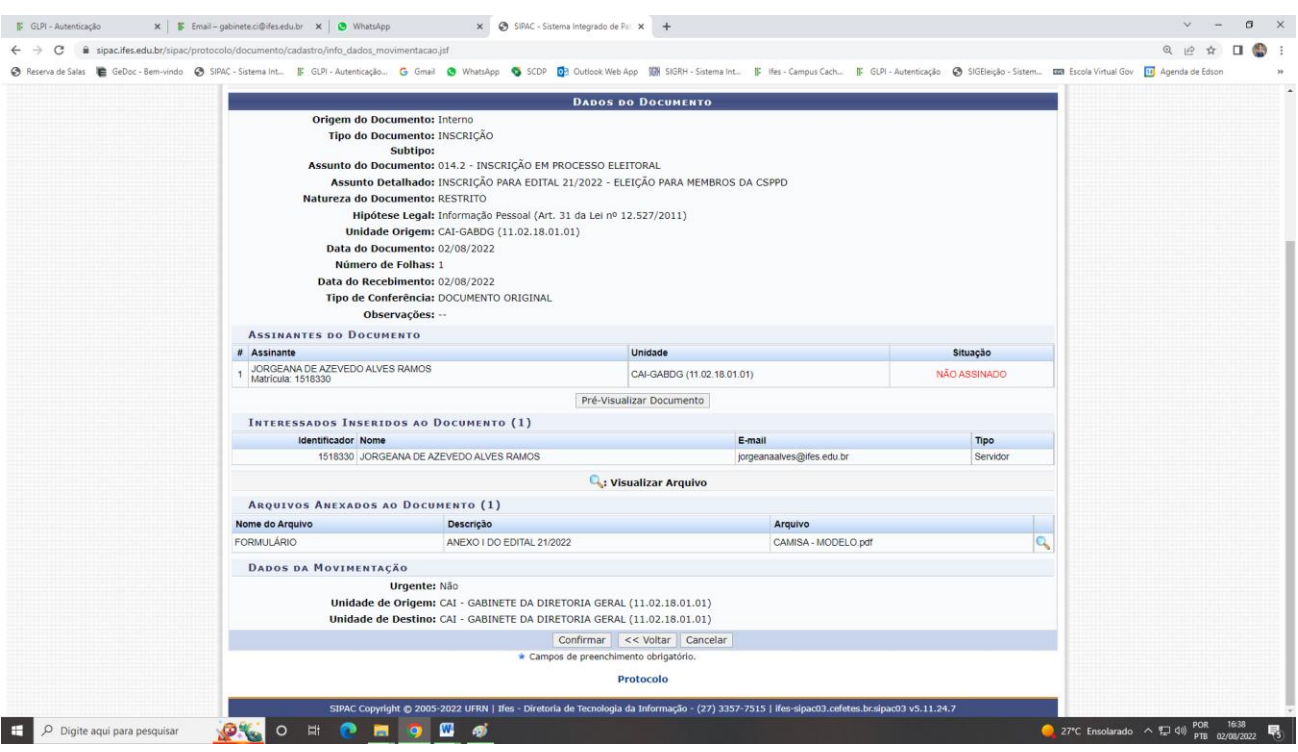

9º Após conferir as informações que foram cadastradas, clica em "confirmar" para gerar o documento no sistema.

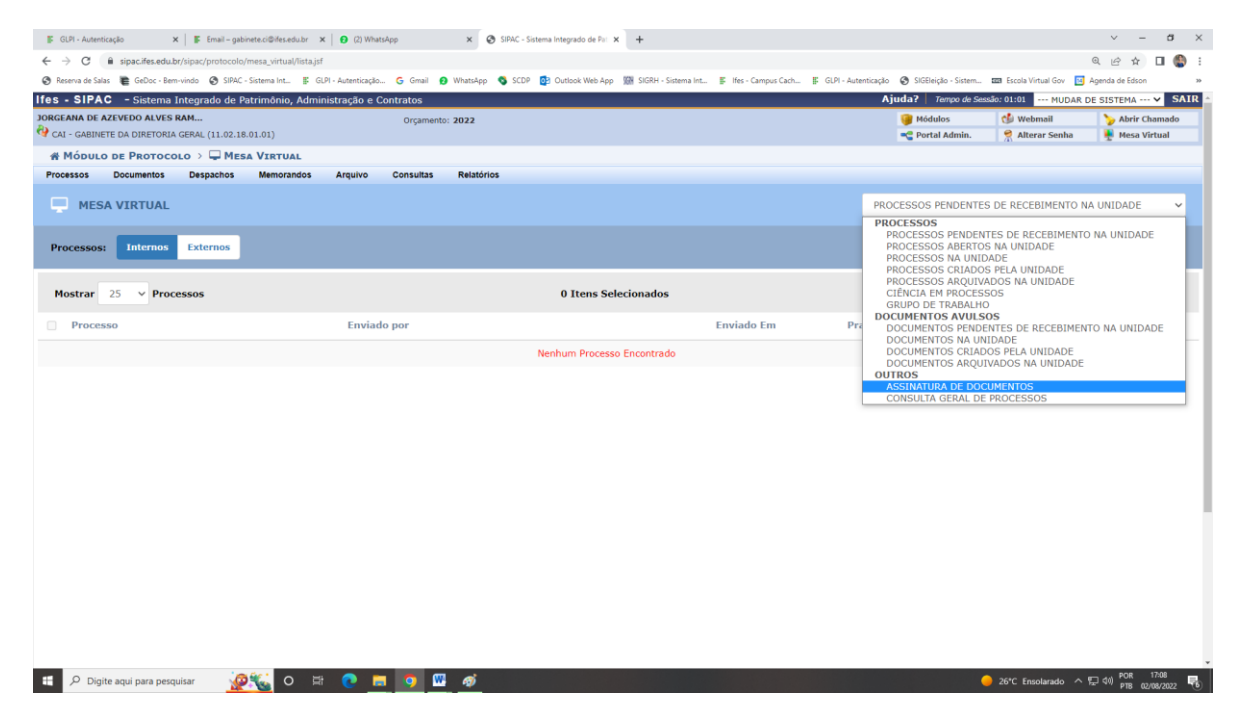

10º Volta para o Menu da "Mesa Virtual" e seleciona "Assinatura de documentos", seleciona o documento que foi criado e assina, somente assim a inscrição será enviada para o Gabinete da Diretoria Geral.

Qualquer dúvida, entre em contato com os membros da comissão responsável pela eleição da CSPPD. Alcélio / Dante / Franciane / Jorgeana.